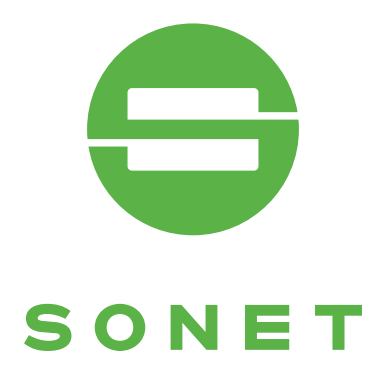

## Obsluha POS terminálu Ingenico iCT220/iWL221/iwl222/iwl228

## (V1.2)

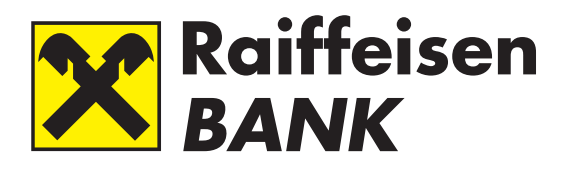

Banka inspirovaná klienty

svět za vaší kartou www.sonet.cz

czech republic · Slovakia · Hungary

## **OBSAH**

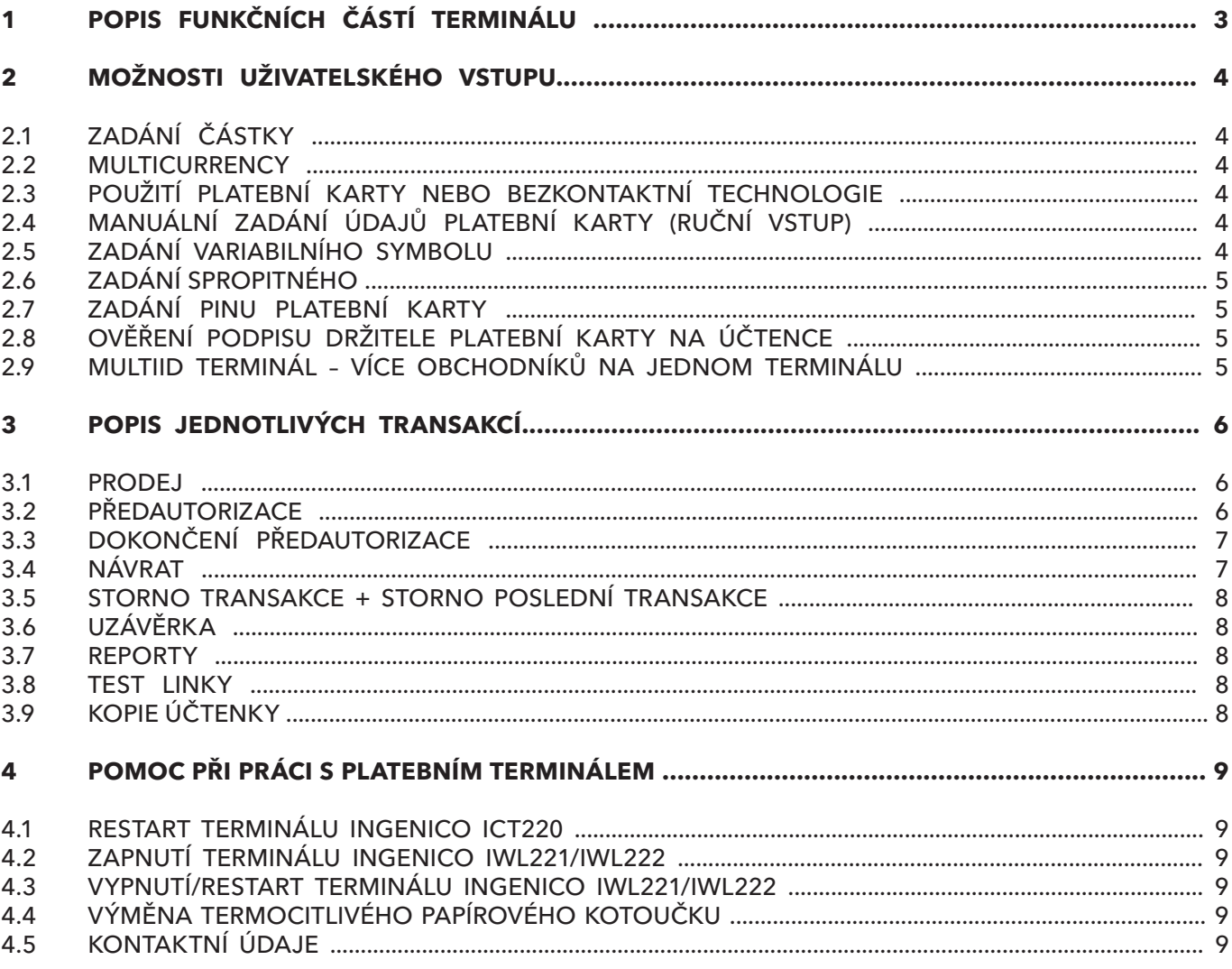

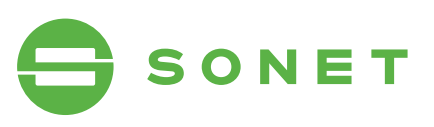

# 1 POPIS FUNKČNÍCH ČÁSTÍ TERMINÁLU

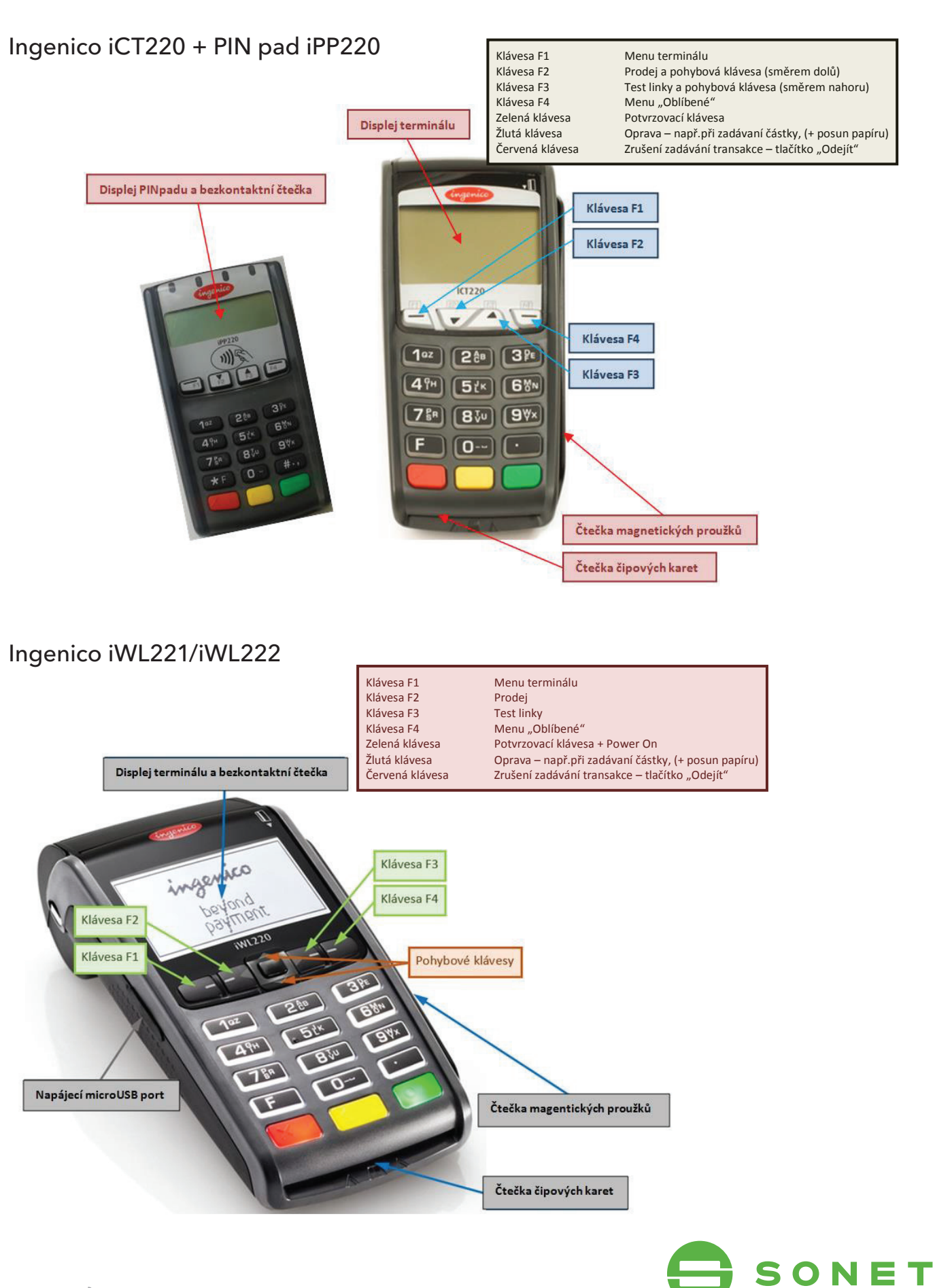

# 2 mOŽnOsti uŽiVatelsKÉhO VstuPu

### 2.1 ZaDánÍ ČástKY

Částku zadávate vždy včetně dvou desetinných míst. Desetinná čárka je doplněna automaticky. Příklad: Částku 350,00 CZK zadáte postupným stisknutím kláves 3,5,0,0,0. Pro potvrzení stiskněte **zelenou** klávesu. Pro opravu poslední zadané číslice stiskněte **žlutou** klávesu. Pro zrušení použijte **červenou** klávesu.

#### 2.2 VÝbĚr mĚnY - multicurrencY

Terminál provede transakci v požadované měně.

Pokud je touto funkcí terminál vybaven, budete po zvolení typu transakce (Prodej, Návrat, Předautorizace,...) vyzváni k výběru měny: **CZK, EUR, USD, GBP** - šipkami vyberte požadovanou měnu a stiskněte **zelenou** klávesu. Částku zadávate vždy včetně dvou desetinných míst. Desetinná čárka je doplněna automaticky. Příklad: Prodej na částku 350,00 EUR zadáte:

**F2** – PRODEJ – pohybovou klávesou vyberete řádek EUR, stiskněte **zelenou** klávesu. Částku zadáte postupným stisknutím kláves 3,5,0,0,0. Pro potvrzení stiskněte **zelenou** klávesu. Pro opravu poslední zadané číslice stiskněte **žlutou** klávesu. Pro zrušení použijte **červenou** klávesu.

## 2.3 POUŽITÍ PLATEBNÍ KARTY NEBO BEZKONTAKTNÍ **TECHNOLOGIE**

Podle typu platební karty - kartu buď vložíte do čipové čtečky karet, a nebo protáhnete čtečkou magnetického proužku, a nebo zákazník priloží kartu /mobil, médium z bezkontaktní platební metodou/… k bezkontaktní čtečce (displej terminálu/PINpadu). Pro úspěšné načtení karty při bezkontaktní platbě se musí karta podržet u bezkontaktní čtečky dokud se na bezkontaktní čtečce postupně nerozsvítí všechny 4 diody.

## 2.4 manuálnÍ ZaDánÍ ÚDaJŮ PlatebnÍ KartY (ruČnÍ VstuP)

Na platebním terminálu můžete mít povolené manuální zadávání údajů platební karty tzv. ruční vstup. Ruční vstup aktivujete při výzvě terminálu na použití platební karty zadaním čísla platební karty ručne na numerické klávesnici. Následně zadáte celé číslo platební karty, datum expirace platební karty ve tvaru MMRR, kde MM je měsíc a RR rok expirování platební karty. Dále můžete být vyzváni k zadání CVV resp CVC kódu, který sa nachází na zadní straně platební karty. Pro dokončení zadávání jednotlivých údajů stiskněte **zelenou** klávesu. Pro opravu posledního znaku stiskněte **žlutou** klávesu. Pro zrušení použijte **červenou** klávesu.

## 2.5 ZaDánÍ VariabilnÍhO sYmbOlu

Na platebním terminálu můžete mít povolené zadávání variabilního symbolu (až 10 nebo 20 znaků). Při platební transakci budete vyzváni k zadání variabilního symbolu. Na displeji se zobrazí VARIABILNÍ ČÍSLO. Zadajte požadovaný variabilný symbol s využitím numerické klávesnice 0-9 a pro dokončení stiskněte **zelenou** klávesu. Pro opravu posledního znaku stiskněte **žlutou** klávesu. Pro zrušení použijte **červenou** klávesu. V případě, že pro danou transakci nepožadujete zadání variabilního symbolu, potvrďte zobrazenou informaci VARIABILNÍ ČÍSLO stisknutím **zelené** klávesy bez zadání variabilního symbolu.

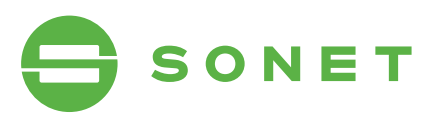

### 2.6 ZaDánÍ sPrOPitnÉhO

Na platebním terminálu můžete mít povolené zadávání spropitného. Při platební transakci po zadání částky útraty, bude na displeji výzva pro zadání částky spropitného. Na obrazovce se po potvrzení částky útraty zobrazí požadavek ZADAT SPROPITNÉ? (ANO/NE) V případě, že si zákazník přeje zadat spropitné, stlačí **zelenou** klávesu (nebo F4). V opačném případě stiskne **červenou** klávesu (nebo F1). Částku zadáva zákazník včetně dvou desetinných míst. Desetinná čárka je doplněna automaticky. Příklad: Částku 55,00 CZK zadá postupným stlačením kláves 5,5,0,0. Pro potvrzení stiskne **zelenou** klávesu. Pro opravu poslední zadané číslice stiskne **žlutou** klávesu. Pro zrušení použije **červenou** klávesu.

### 2.7 ZADÁNÍ PINU PLATEBNÍ KAPTV

Zákazník může být při platební transakci vyzván k zadání PINu platební karty. Pin zadá na klávesnici a pro dokončení stiskne **zelenou** klávesu. Pro opravu poslední zadané číslice stiskne **žlutou** klávesu. Pro zrušení použije **červenou** klávesu.

## 2.8 OVĚŘenÍ PODPisu DrŽitele PlatebnÍ KartY na ÚČtence

V některých případech se místo zadání PINu vyžaduje podpis držitele platební karty na účtence. Po vytištění první účtenky ji nechte zákazníkem podepsat a následně je nutné oveřit podpis zákazníka na účtence z platebního terminálu se vzorovým podpisem na zadní straně platební karty. Pokud podpis souhlasí, pokračujte stisknutím **zelené** klávesy. V opačném případě stiskněte **červenou** klávesu pro zrušení platební transakce.

### 2.9 multimerchant - VÍce ObchODnÍKŮ na JeDnOm terminálu

*Na terminálu je nastavena akceptace karet pro více jak 1 obchodníka. Každý obchodník má svůj login a heslo.* 

Na platebním terminálu můžete mít povolenou funkci MultiID (MultiTerminalID). Při instalaci terminálu nebo při aktivaci MULTI ID obdržíte své přihlašovací údaje (**User**: xxxx, **Heslo**: xxxx, kdy x=0-9) – každý uživatel je reprezentován 1 Terminal ID a 1 Merchant ID (dle bankovní smlouvy/požadavku nastavení). Po přihlášení uživatele je terminál nastaven na autorizaci pro daného uživatele do doby přehlášení jiného (není nutné se přihlašovat při každé transakci. **Každý uživatel provádí uzávěrku samostatně.** 

#### Jak na to: F2 (**Přihlášení/Odhlášení**)

- Zadejte čtyřmístné číslo uživatele (User) pomocí numerické klávesnice 0-9
- Zadejte čtyřmístné heslo pomocí numerické klávesnice 0-9

*Tip: Pro zjištění, jaký uživatel je aktuálně na terminálu přihlášen, stiskněte v úvodním menu žlutou klávesu. Terminál zobrazí název a ID uživatele (User).* 

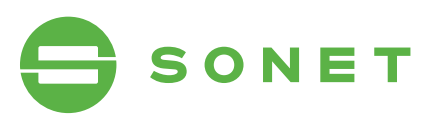

## 3 POPIS JEDNOTLIVÝCH TRANSAKCÍ

#### 3.1 PrODeJ

*Touto transakcí se realizuje úhrada platební kartou za poskytnuté zboží a nebo služby. Před vykonáním transakce je obsluha povinna zkontrolovat ochranné prvky platební karty.* 

Jak na to: Prodej je možné vyvolat v úvodní obrazovce přímo zadáním částky (další možnosti: F2 (Prodej) nebo F4 (Oblíbené položky) – Prodej nebo F1 (Menu terminálu) – Transakce – Prodej)

- Zadejte částku (viz Zadání částky).
- Můžete být vyzváni k výběru měny transakce (CZK, EUR, USD, GBP) (viz Výběr měny "Multicurrency")
- Můžete být vyzváni k zadání spropitného, v případě, že máte na platebním terminálu tuto funkci povolenou (viz Zadání spropitného).
- Vložte, protáhněte nebo přiložte platební kartu (viz Použití platební karty nebo bezkontaktní technologie).
- Můžete být vyzváni k zadání variabilního symbolu, v případě, že máte na platebním terminálu tuto funkci povolenou (viz Zadání variabilního symbolu).
- Zákazník může být vyzvaný k zadání PINu (viz Zadání PINu k platební karte) a nebo k podpisu na účtence (viz Oveření podpisu držitele platební karty na účtence).
- Následně dojde k dokončení/ověření transakce a tisku účtenek.

#### 3.2 PŘEDAUTORIZACE

Slouží na blokování finančních prostředků na účtu držitele platební karty pro provedení pozdější platby. Tímto *způsobem se zabezpečuje ještě před poskytnutím služeb to, aby je po jejich dodání bylo možné úspěšně zaplatit platební kartou.* 

Jak na to: F4 (Oblíbené položky) – Predautorizace (další možnosti: F1 (Menu terminálu) – Transakce – Predautorizace)

- Zadejte částku (viz Zadání částky).
- Vložte, protáhněte nebo přiložte kartu (viz Použití platební karty nebo bezkontaktní technologie) a nebo použijte ruční vstup pro zadání údajů platební karty (viz Manuální zadání údajů platební karty (ruční vstup)).
- Můžete být vyzváni k zadání variabilního symbolu, v případě, že máte na platebním terminálu tuto funkci povolenou (viz Zadání variabilního symbolu).
- Zákazník může být vyzvaný k zadání PINu (viz Zadání PINu k platební karte) a nebo k podpisu na účtence (viz Oveření podpisu držitele platební karty na účtence).
- Následně dojde k dokončení/ověření transakce a tisku účtenek.

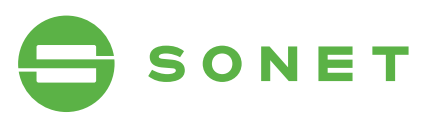

### 3.3 DOKONČENÍ PŘEDAUTORIZACE

*Zajistí zaúčtování transakce Předautorizace a její dokončení. Držitelovi karty se zaúčtuje částka zadaná při transakci Dokončení předautorizace.* 

Jak na to: F4 (Oblíbené položky) – P-A Dok. (další možnosti: F1 (Menu terminálu) – Transakce – P-A Dok.)

- Zadejte částku (viz Zadání částky).
- Protáhněte nebo použijte ruční vstup pro zadání údajů platební karty (viz Manuální zadání údajů platební karty (ruční vstup)). Dokončení předautorizace je možné realizovat jen přes magnetický proužek - tj protáhnutím platební karty

nebo s použitím ručního vstupu.

- Můžete být vyzváni k zadání variabilního symbolu, v případě, že máte na platebním terminálu tuto funkci povolenou (viz Zadání variabilního symbolu).
- V případě načtení platební karty přes magnetický proužek protáhnutím potvrďte (po kontrole těchto údajú na kartě) číslo platební karty a datum expiracie na displeji terminálu stisknutím **zelené** klávesy nebo klávesy F4. V případě, že údaje nesouhlasí stiskněte **červenou** klávesu nebo klávesu F1.
- Zadejte částku původní transakce předautorizace, která se nachází na účtence od předautorizace, kterou požadujete dokončit.
- Zadejte číslo účtenky transakce předautorizace, které se nachází na účtence od předautorizace, kterou požadujete dokončit.
- Zadejte autorizační kód transakce předautorizace, který se nachází na účtence od předautorizace, kterou požadujete dokončit.
- Zadejte RRN kód transakce předautorizace, které se nachází na účtence od předautorizace, kterou požadujete dokončit
- Následně dojde k ověření a dokončení transakce a k tisku účtenek.
- Můžete být vyzváni k ověření podpisu na účtence (viz Oveření podpisu držitele platební karty na účtence).

Pravidla pro dokončení předautorizace stanovují karetní asociace – viz. Aktuální pokyny pro obchodníky (dokument/příručka/podmínky banky).

### $3.4$   $NAVPATH$

*Touto transakcí se vrátí/přesunou fi nanční prostředky z účtu obchodníka na účet držitele platební karty. Transakce návrat je offl inový typ transakce – tzn. informace o transakci se odesílá na autorizační centrum až při uzávěrce. Transakce je chráněna heslem, které bylo sděleno osobě přítomné při instalaci platebního terminálu/ účastníkům školení.* 

Jak na to: F4 (Oblíbené položky) – Návrat (další možnosti: F1 (Menu terminálu) – Transakce – Návrat)

- Zadejte heslo pomocí numerických kláves 0-9.
- Zadejte částku (viz Zadání částky).
- Vložte, protáhněte nebo přiložte platební kartu (viz Použití platební karty nebo bezkontaktní technologie).

Následně dojde k dokončení transakce a k tisku účtenek.

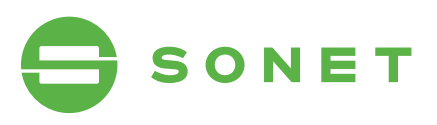

## 3.5 stOrnO transaKce + stOrnO POsleDnÍ **TRANSAKCE**

*Stornuje) transakci nebo poslední provedenou platební transakci (Prodej nebo Návrat). Storno transakce/poslední transakce lze provést pouze pro transakce v aktuální dávce (nelze po provedení uzávěrky).*

#### $3.6$   $UZ$ ÁVĚRKA

*Touto operací se odešle požadavek na zaúčtování transakcí na autorizační centrum. Souhrn transakcí realizovaných od poslední provedené uzávěrky se vytiskne na účtenku a vynuluje se stav transakcí v terminálu. Účtenka uzávěrky obsahuje součet transakcí provedených od poslední uzávěrky.* 

- Jak na to: F4 (Oblíbené položky) Uzávěrka (další možnosti: F1 (Menu terminálu) – Dávka – Uzávěrka)
- Následně dojde k dokončení transakce a k tisku účtenky.

#### 3.7 REPORTY

*Touto operací se vytiskne souhrn transakcí provedených od poslední uzávěrky, přičemž nedojde k odeslání požadavku na autorizační centrum k zaúčtování transakcí a nevynuluje se stav transakcí v terminálu. Slouží jen k získání aktuální informaci o počtu/přehledu transakcí v terminálu.* 

Jak na to: F1 (Menu terminálu) – Dávka – Reporty – Souhrn – Souhrn transakce

• Následně dojde k tisku účtenky PŘEHLED DNE.

#### 3.8 **TEST LINKY**

Slouží na ověření komunikace mezi terminálem a autorizačním centrem.

Jak na to: F3 (Test linky) - UCB (další možnosti: F1 (Menu terminálu) – Transakce – Test linky)

- Následně dojde k dokončení transakce
- Test linky byl úspěšný, pokud se na displeji zobrazí a na účtence vytiskne text SCHVÁLENO.
- Následně dojde k tisku účtenky

#### 3.9 KOPie ÚČtenKY

*Umožní vytisknout kopii účtenky poslední transakce a nebo účtenky na základě čísla účtenky. Tisk kopie účtenky je možný jen pro transakce v aktuální dávce od poslední uzávěrky. Tato funkce neumožňuje tisk kopie uzávěrky.* 

Jak na to: F4 (Oblíbené položky) – Kopie účtenky (další možnosti: F1 (Menu terminálu) – Dávka – Reporty - Kopie účtenky)

- Pro tisk poslední realizované platební transakce vyberte položku Poslední účtenka.
- V případě, že vyberete položku Hledej účtenku, budete vyzváni k zadání čísla účtenky transakce určené k vytištění. Kopie účtenky bude vytištěna po stisku **zelené** klávesy.

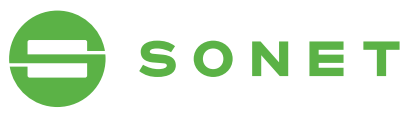

# 4 POmOc PŘi Práci s PlatebnÍm terminálem

#### 4.1 RESTART TERMINÁLU INGENICO ICT220

• Restart terminálu vyvoláte současným stlačením **žluté** klávesy CLEAR a . ("tečka").

#### 4.2 ZaPnutÍ terminálu ing. iWl221/iWl222

• Podržení **zelené** klávesy ENTER **4 Pomoc při práci s platebním terminálem**

#### 4.3 VYPnutie/restart terminálu ingenicO *4.1 Restart terminálu Ingenico iCT220* iWl221/iWl222 Restart terminálu vyvoláte současným stisknutím žluté klávesy a klávesy . (tečka). *4.2 Zapnutí terminálu Ingenico iWL221/iWL222*

- · V případě, že není terminál připojený do elektrické nabíječky vypnutí terminálu vyvoláte současným stisknutím žluté klávesy CLEAR a . ("tečka").
- V případě, že je terminál připojený do elektrické nabíječky restart terminálu vyvoláte spučasným stisknutím <mark>žluté</mark> klávesy CLEAR a . ("tečka").

### 4.4 VÝMĚNA TERMO KOTOUČKU

• Rozměry termo kotoučku: 57/40/12 mm *4.4 Výměna termocitlivého papírového kotoučku*

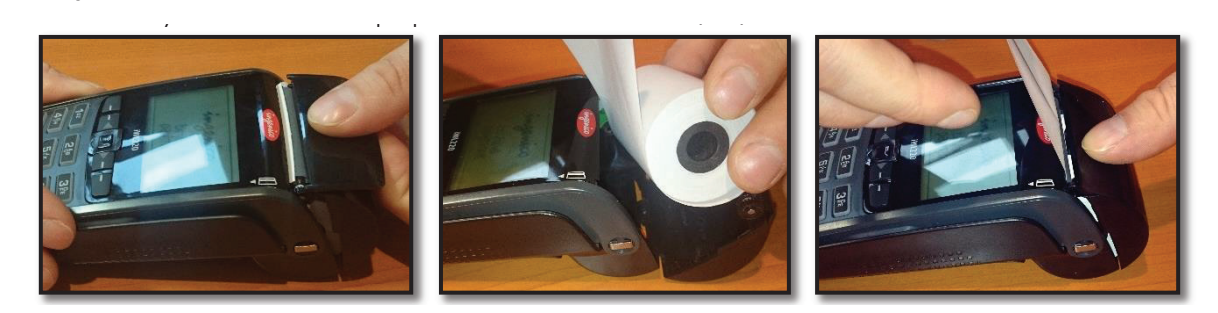

## 4.5 KOntaKtnÍ ÚDaJe *4.5 Kontaktní údaje*

Ověření transakcí a hlášení poruch POS terminálu – helpline Unicreditbank - non-stop autorizační linka: **Helpline RFB : 841 112 113**

 $\bullet$  t.č.: 221 210 014

Objednávka termokotoučků/spotřebního materiálu - SONET, společnost s r. o.:

- +420 543 423 543 (po-pá: 9-17 h)
- obchod@sonet.cz **2 – pro kontrolu transakcí American Express** (automat Vás přepojí na autorizační centrum

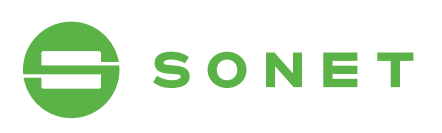